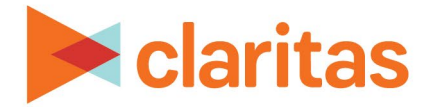

# **Interactive Map Basic Navigation**

# **OVERVIEW**

This document will introduce you to the various functionality available in the interactive map.

# **MAP LAYOUT**

The Interactive Map contains two toolbars:

- The Main toolbar [displays on top of the map.](javascript:void(0);)
- The Action toolbar displays on the left side of the map.

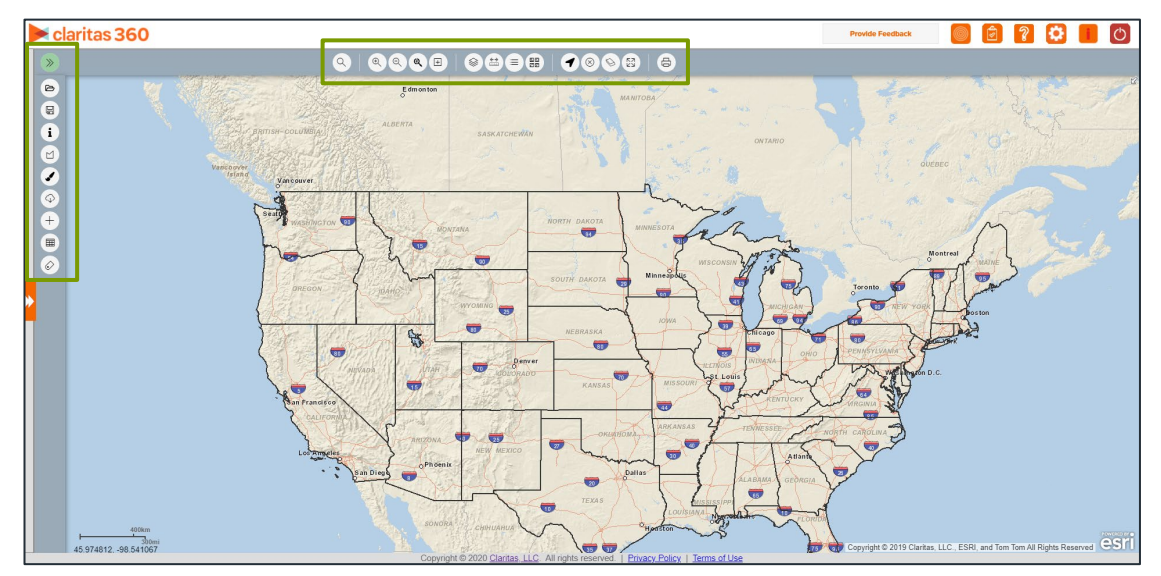

# **MAIN TOOLBAR**

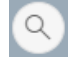

# **Lookup**

Displays the Search pop-up window and lets you search for an address, geography, or analysis area.

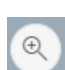

### **Zoom In**

Enlarges the map display in increments.

### **Zoom Out**

Reduces the map display in increments.

1 Go to the [Knowledge Center](https://claritas360.claritas.com/knowledgecenter/help/content/claritas%20360/training/welcome_to_walkthroughs.htm) to view additional walkthroughs. Copyright © Claritas, LLC. All rights reserved. Confidential and proprietary.

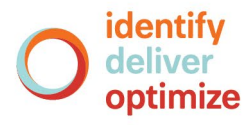

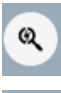

 $\overline{+}$ 

#### **Custom Zoom**

Displays the map based on a specified/customized scale.

#### **Zoom to Box**

[Displays the map to a rectangular area drawn on the map.](https://claritas360.claritas.com/knowledgecenter/help/content/interactive_map/change_map_view.htm)

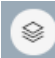

#### **Layer Control**

Displays the [Layer Control pop-up window,](https://claritas360.claritas.com/knowledgecenter/help/content/interactive_map/show_hide_layers.htm) which allows you to show or hide map layers, set map layer styles and specify which layers you want included in the map legend.

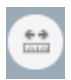

#### **Show Measure**

Displays the [Measurements pop-up window](https://claritas360.claritas.com/knowledgecenter/help/content/interactive_map/measure_areas_distances_locations.htm) and lets you measure the distance between multiple map points.

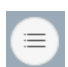

#### **Legend**

Displays a [map legend](https://claritas360.claritas.com/knowledgecenter/help/content/interactive_map/show_hide_legend.htm) showing all open layers, labels (and/or ranges) for color-coded analysis areas.

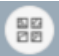

## **Basemap**

[Displays the map](https://claritas360.claritas.com/knowledgecenter/help/content/interactive_map/switch_basemap.htm) in default 2D, World Imagery, or Hybrid view.

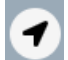

# **Select**

Displays the [Selections pop-up window,](https://claritas360.claritas.com/knowledgecenter/help/content/interactive_map/select_and_view_loc_info.htm) which allows you to select locations, areas, or geographies.

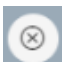

#### **Unselect**

Lets you deselect location(s), geographies, or area(s) that appear selected on the map.

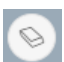

#### **Clear Map within Extent**

Removes all selections and measures from the current map view.

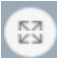

#### **Reset Map**

Returns the map view to the default map view.

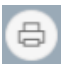

#### **Save Map Image**

 Lets you [create an output of the current map image](https://claritas360.claritas.com/knowledgecenter/help/content/interactive_map/export_map_image.htm) (.PDF, .EPS, .GIF, .JPEG, or .SVG file) or print the map.

# **ACTION TOOLBAR**

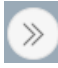

 $\triangleright$ 

#### **Action Toolbar**

Hides/Displays the Advanced toolbar on the left side of the map.

#### **Open Map Session**

Opens a previously saved map session.

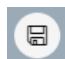

#### **Save Map Session**

Saves the currently displayed map session.

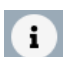

#### **InfoBox**

Displays details about the displayed location or area on the map.

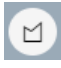

#### **Analysis Area Builder**

Displays the [Analysis Area Builder,](https://claritas360.claritas.com/knowledgecenter/help/content/interactive_map/create_analysis_areas_ia_map.htm) which allows you to create analysis areas from the selections on the map.

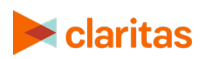

Go to the **[Knowledge Center](https://claritas360.claritas.com/knowledgecenter/help/content/claritas%20360/training/welcome_to_walkthroughs.htm)** to view additional walkthroughs.<br> **Caritas** Copyright © Claritas. LLC. All rights reserved. Copyright © Claritas, LLC. All rights reserved. 2

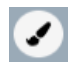

#### **Theme Manager**

Displays the [Theme Manager pane,](https://claritas360.claritas.com/knowledgecenter/help/content/interactive_map/create_thematic_map.htm) which allows you to create color-coded themes and other graphic divisions on the analysis areas or geographies on the map.

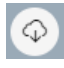

### **Export Layers**

Displays the [Export Layers pane,](https://claritas360.claritas.com/knowledgecenter/help/content/interactive_map/export_map_layers.htm) which allows you to export specific map layers that you want to export in .TAB, .SHP, .MIF, .KML, and ESRI-FSG format.

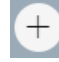

### **Add Layer**

Displays the Add Layer pane, which allows you to add saved analysis areas, standard geographies and point-level data layers.

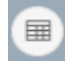

### **Execute Reports**

Opens the [Report Builder pane](https://claritas360.claritas.com/knowledgecenter/help/content/interactive_map/execute_reports.htm) and lets you generate a report.

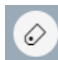

#### **Annotations**

Lets you add annotations to the map.

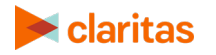